Temeljni vzorec v sestavljenem vzorcu zamenjate tako, da v vrstici, ki omogoča izbiro vzorcev (Drawing 1, Drawing 2…) izberete vzorec, ki ga želite zamenjati, ter izberete gumb Picture.

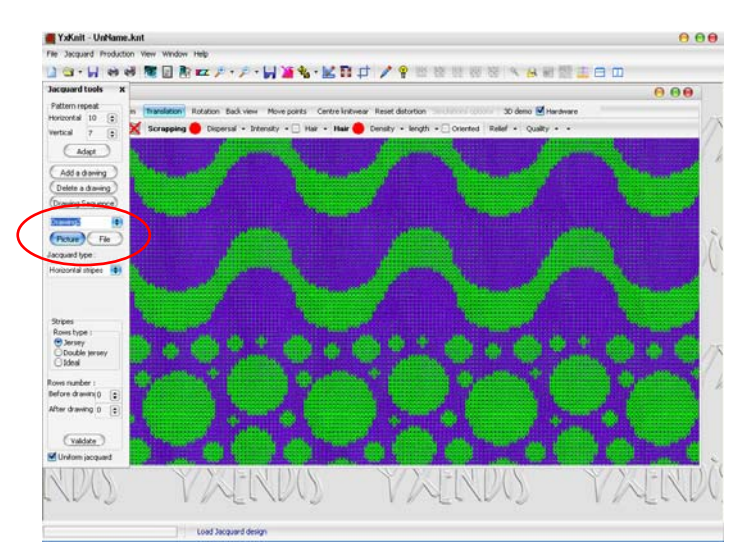

 Odpre se okno Open, v katerem izberete datoteko z vzorcem, ki bo zamenjal prejšnji vzorec. Izbiro potrdite z gumbom Open. Izberite možnost Uniform jacquard na dnu okna Jacquard options. Z ukazom Simulation (ikona:oko) ali funkcijsko tipko F9 prikličete simulacijo spremenjenega vzorca. V pogledu zmanjšanega merila je viden spremenjen sestavljen vzorec.

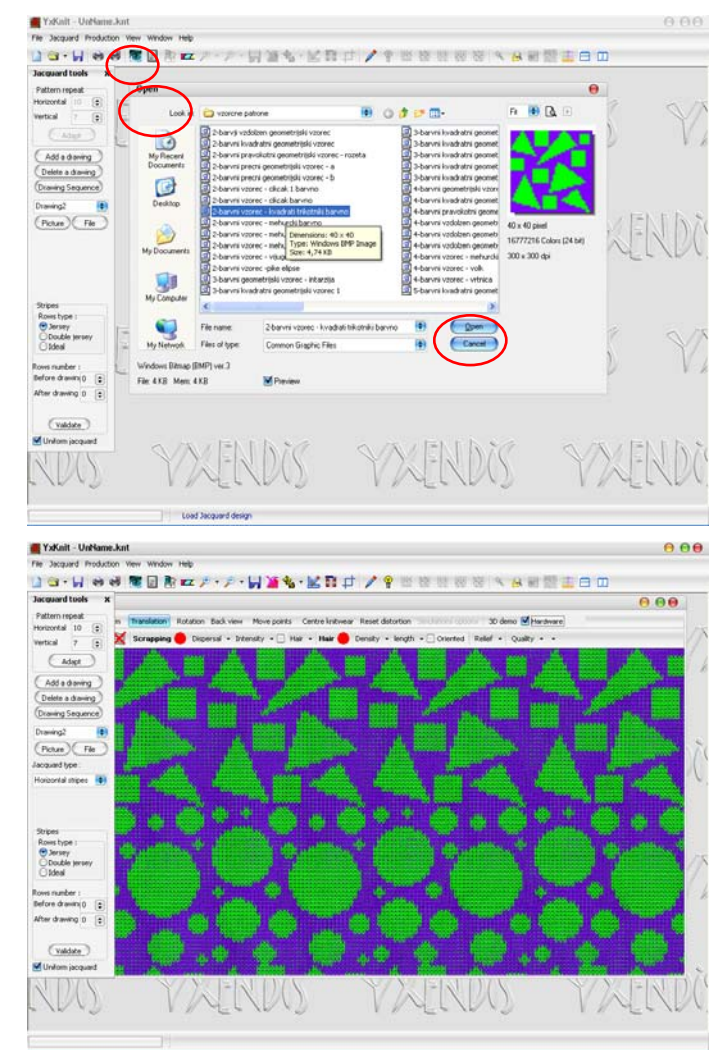

ALENKA PAVKO ČUDEN: RAČUNALNIŠKO OBLIKOVANJE PLETIV IN PLETENIN 2010/11

- Sliko (videz simulacije brez podatkov o strukturi pletiva) shranite z ukazom Export Picture (ikona: disketa poleg ikon za povečavo). Pokaže se okno Save type choice. Izberite vrstico Current picture in izbiro potrdite z Validate. Pokaže se okno BMP render. Izberite meni Save. V oknu Save As izberite format shranjene slike, določite ime datoteke ter njeno lokacijo.
- Sliko simulacije pletiva lahko natisnete z ukazom Print v meniju File ali s pomočjo ikone Print.

## **Vaja 4:**

V programu Slikar narišite štiri vzorčne patrone: dve za enofonturni žakar (en dvobarvni in en tribarvni žakar) in dve za dvofonturni žakar (do 8 barv), velikosti cca. 40 x 40 zank ter jih shranite v .bmp formatu. Oblikujte štiri žakarska pletiva, dve levo-desni in dve desno-desni; strukture shranite v formatu .knt. Prikažite simulacije licnih strani in hrbtnih strani (pri desno-desnem žakaru: vodoravne in navpične črte, keper, letvasta zadnja stran, dubl, ipd…) za obe strukturi ter jih shranite v .jpg formatu. Za eno izmed struktur oblikujte dodatne tri barvne možnosti in jih shranite v .jpg formatu. Iz dveh vzorčnih patron oblikujte sestavljen vzorec; strukturo spravite v .knt formatu, simulacijo licne in hrbtne strani pa v .jpg. formatu. Za eno izmed struktur prikažite tudi naknadno obdelavo in jo shranite v .jpg.